### **การเซ็ตค่าเมลล์**

### **mobile,outlook,pc**

## **Outlook**

วิธีการ Setmail Outlook

1. ทำการเปิดโปรแกรม Outlook ขึ้นมาจะพบหน้าต่าง "เพิ่มบัญชีผู้ใช้ใหม่"ให้ติ๊กเลือก "กำหนดการตั้งค่าเซิร์ฟเวอร์หรือกำหนดชนิดเซิร์ฟเวอร์เพิ่มเติมด้วยตนเอง" และคลิ๊ก

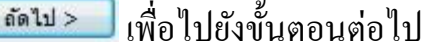

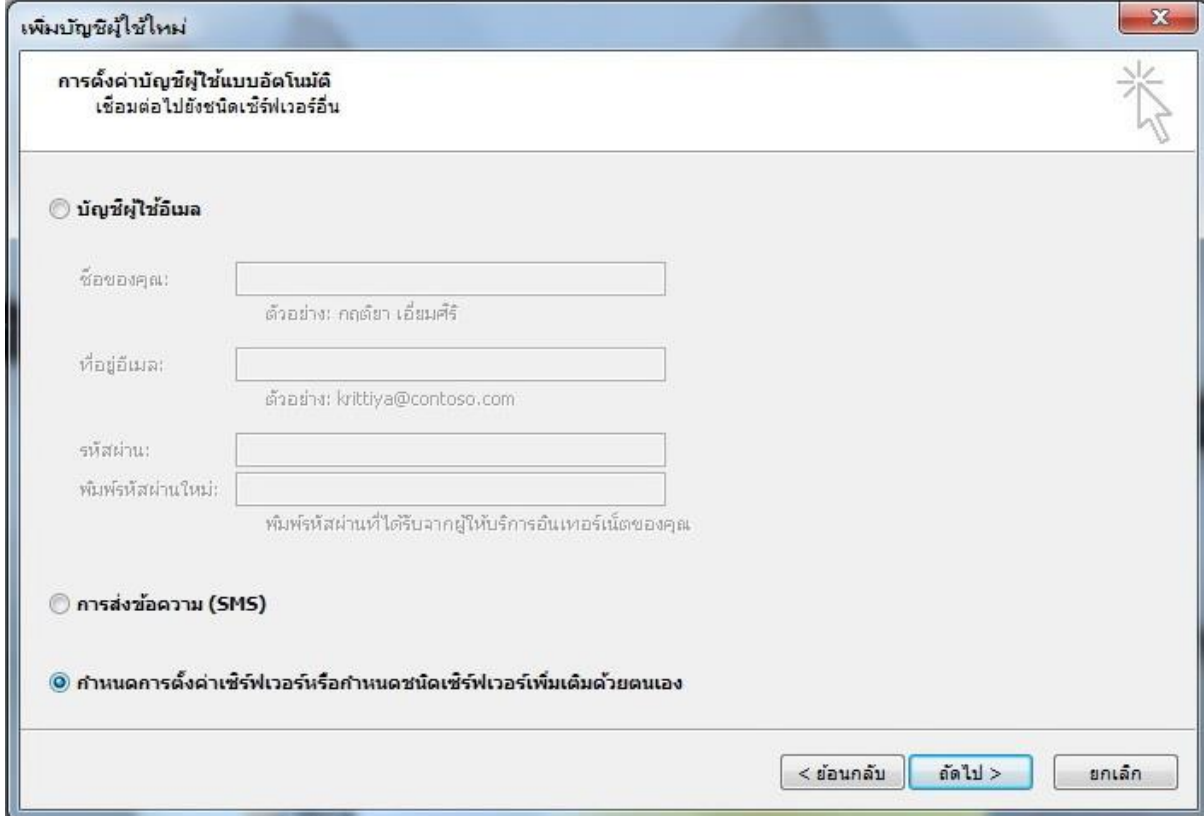

ดัดไป > 2. ขั้นตอนต่อไปเป็นขั้นตอนให้เลือกบริการให้ติ๊กที่อินเทอร์เน็ตอีเมล์และคลิ๊ก

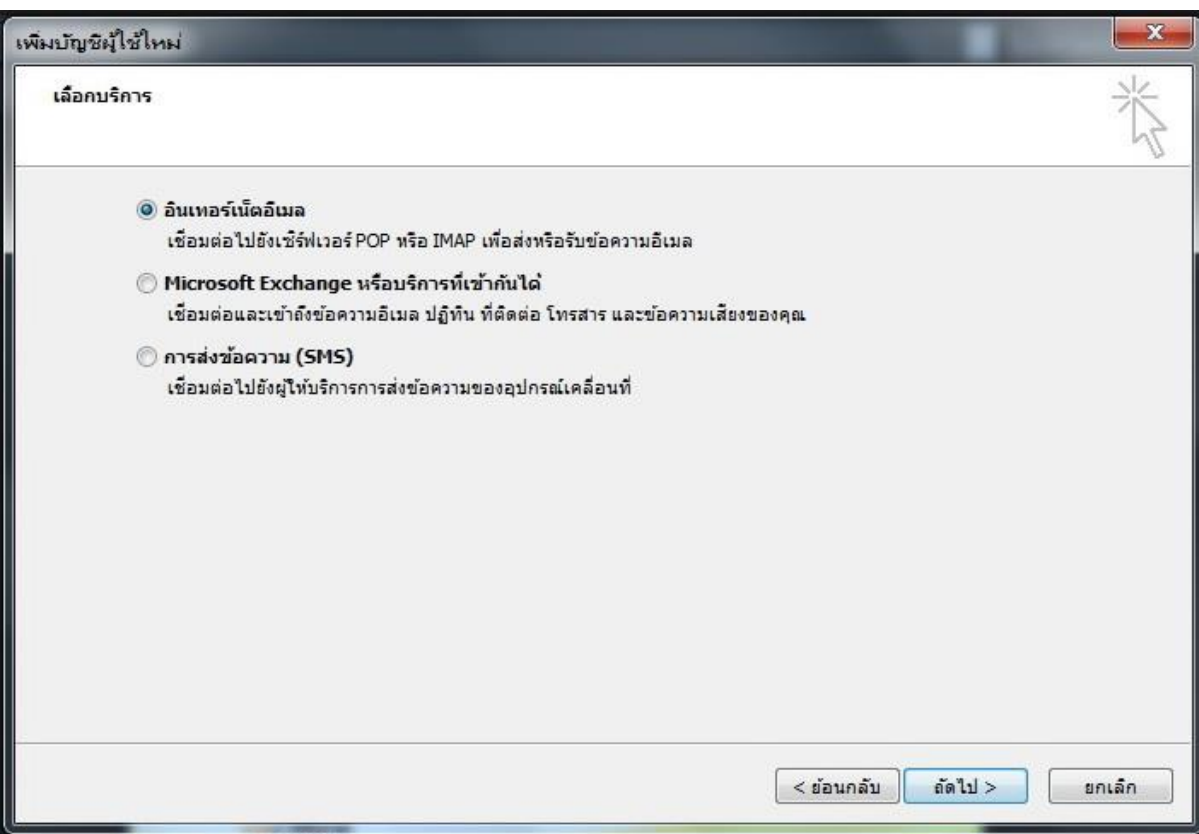

### 3. ขั้นตอนนี้เป็นขั้นตอนการกรอกข้อมูล ให้ลูกค้ากรอกข้อมูลดังต่อไปนี้

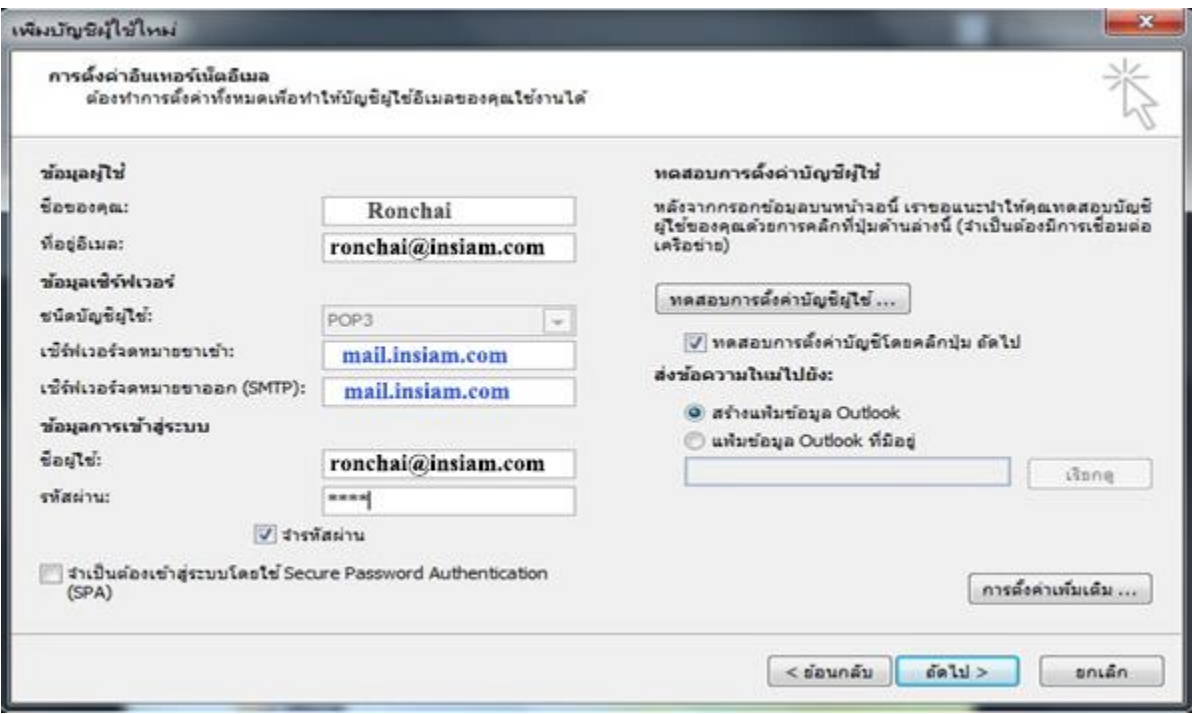

#### **ข้อมูลผู้ใช้**

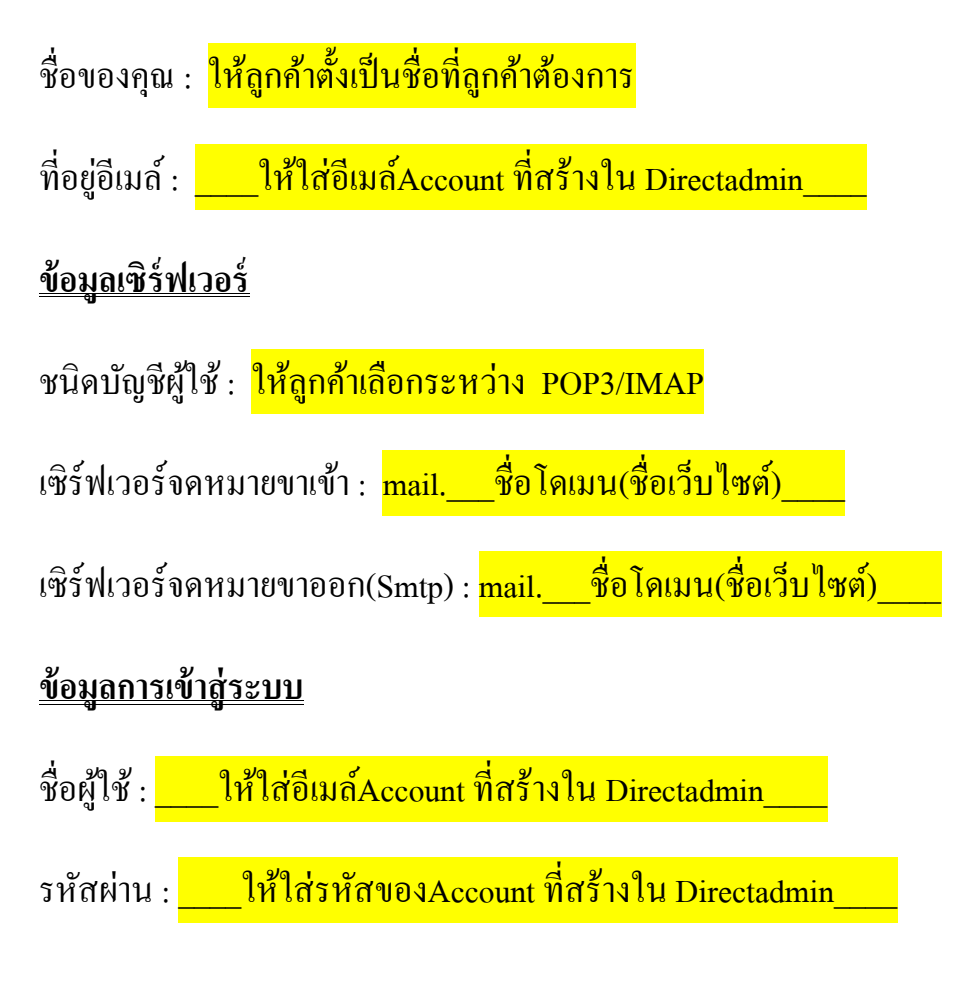

4. ขั้นตอนต่อไปเป็นขั้นตอน การ Set ค่าเพิ่มเติมโดยคลิ๊กที่ <mark>مستقرش الشيوعين السلام</mark> ด้านล่างมุมขวา

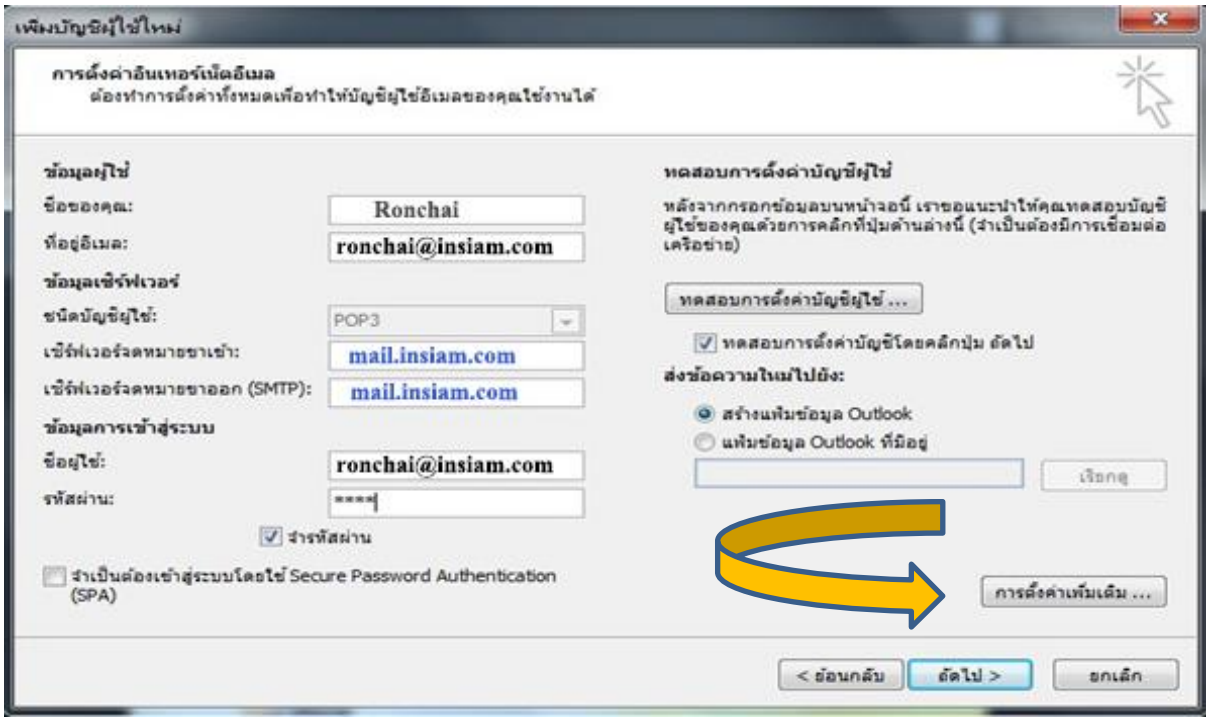

5. หลังจากคลิ๊กที่ <mark>อารต์งค่าเพ้มเติม… </mark> จะพบกับหน้าต่างด้านล่างขึ้นมา

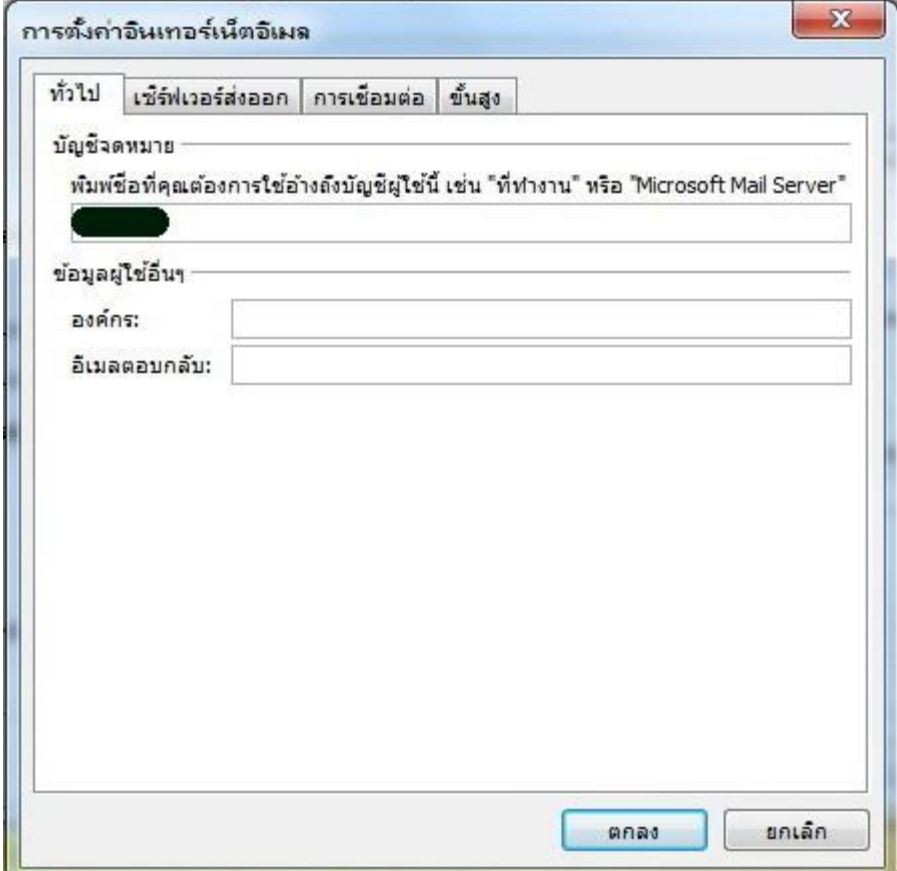

6. ให้ทำการคลิ๊กที่ "เซิร์ฟเวอร์ส่งออก"และดิ๊กถูกที่ช่อง "เซิร์ฟเวอร์ขาออก(Smtp) ของฉันต้องมี การรับรองความถูกต้อง"

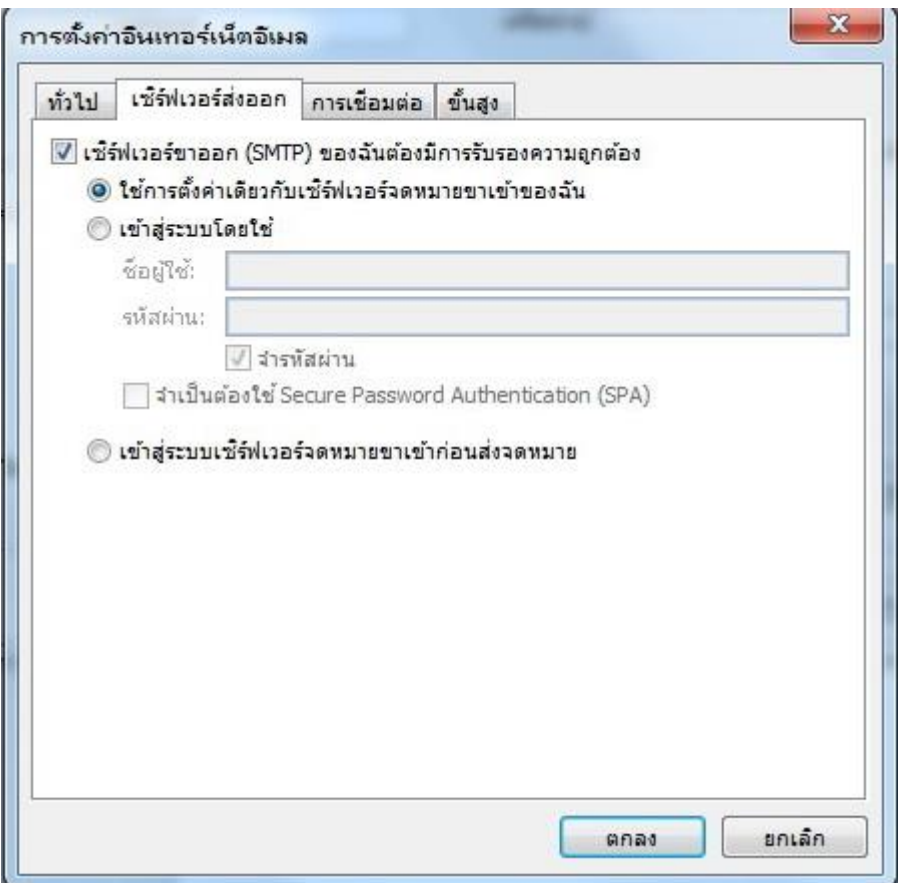

7. จากนั้นให้คลิ๊กไปที่ แท็บ "ขั้นสูง" โดยทำการ Set ที่หัวข้อ "หมายเลขพอร์ตเซิร์ฟเวอร์"ดังนี้

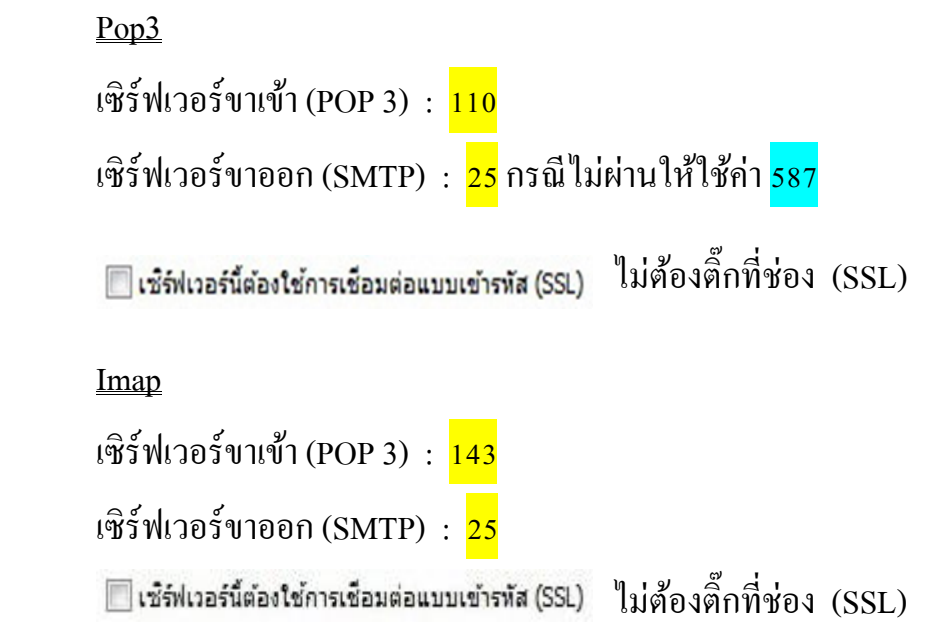

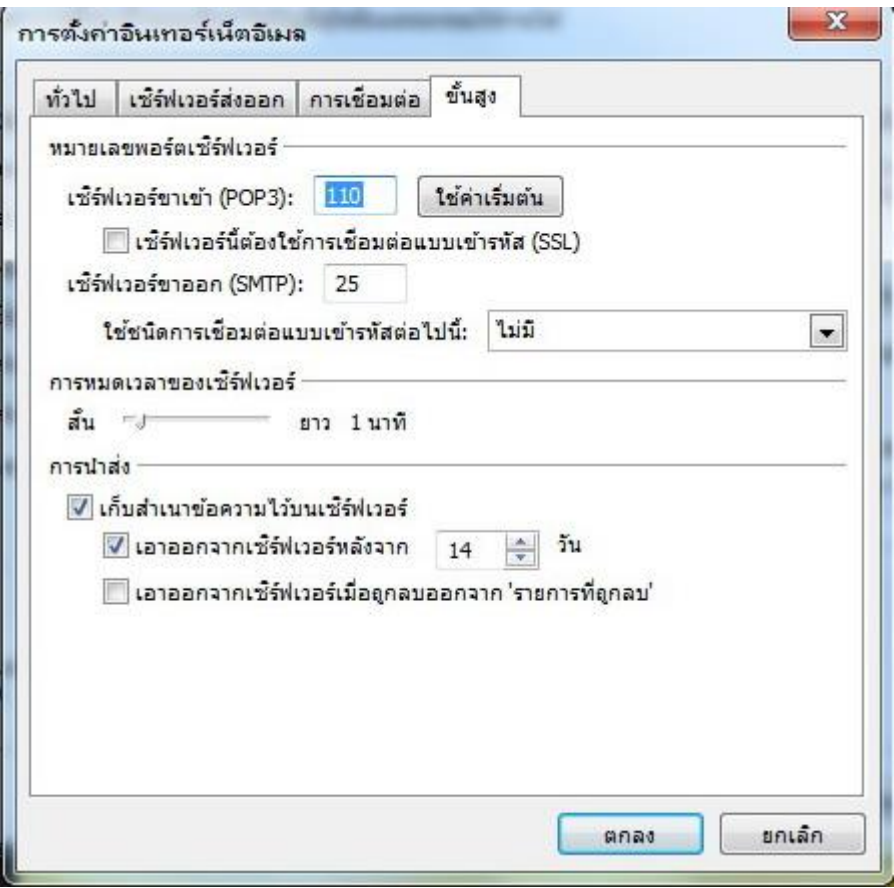

- 8. หลังจากทำการกำหนดหมายเลขพอร์ตเซิร์ฟเวอร์แล้ว ให้คลิ๊กที่ <mark>Lenas ใ</mark>ป็ นอันเ<mark>สร็จสิ้น</mark> ขั้นตอนการ Set ค่าพอร์ต
- 9. จากนั้นก็จะกลับเข้าสู่หน้า การตั้งค่าอินเทอร์เน็ตอีเมล์ คลิ๊กที่ เพื่อรอให้ระบบ ทดสอบการตั้งค่าบัญชีผู้ใช้

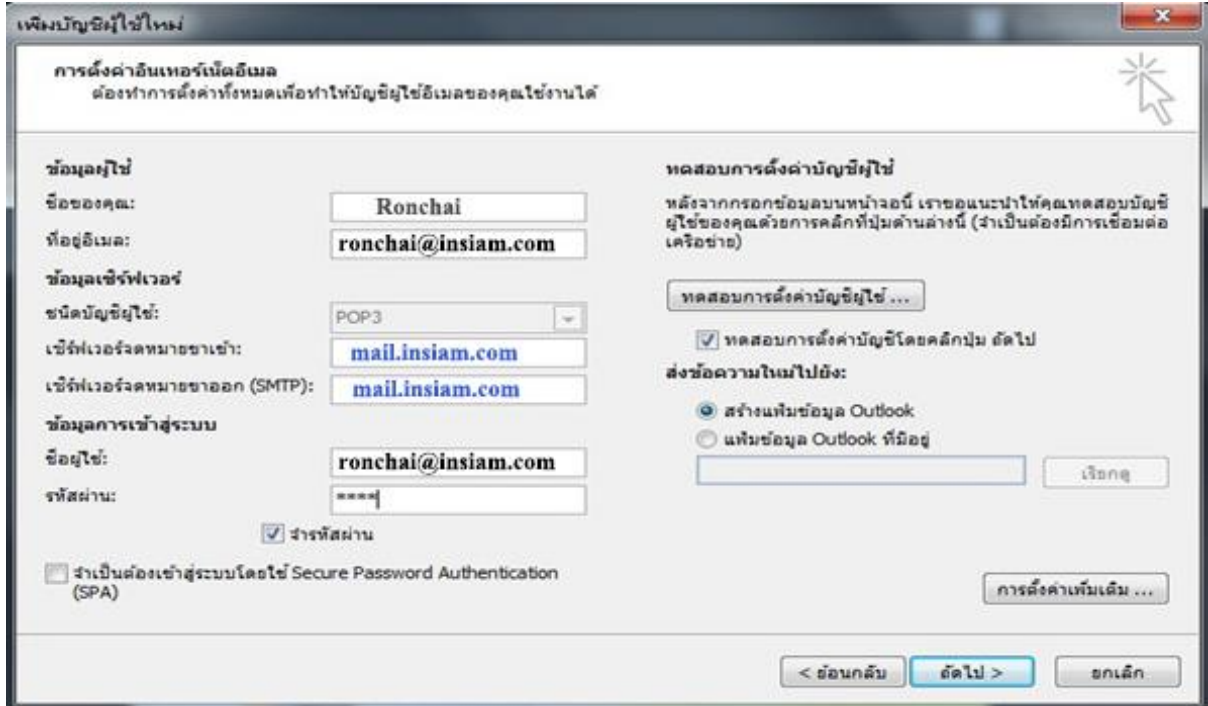

10. เมื่อระบบทำการตรวจสอบเสร็จสิ้นจะขึ้นดังภาพด้านล่าง และให้คลิ๊กปิด

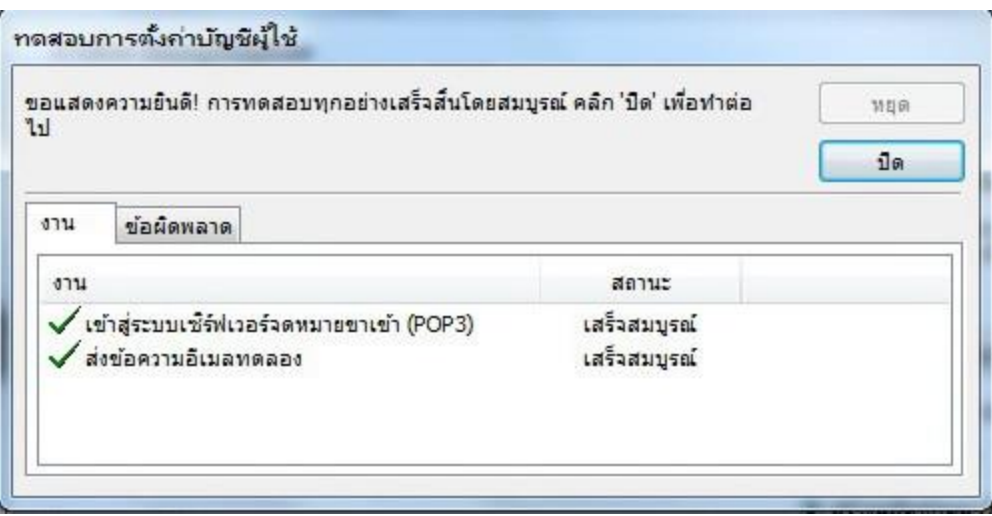

11. จากนั้นลูกค้าก็จะพบกับหน้าต่างดังภาพด้านล่างให้ทำการคลิ๊กที่ "เสร็จสิ้น"เพื่อพบกับหน้า ต่อไป

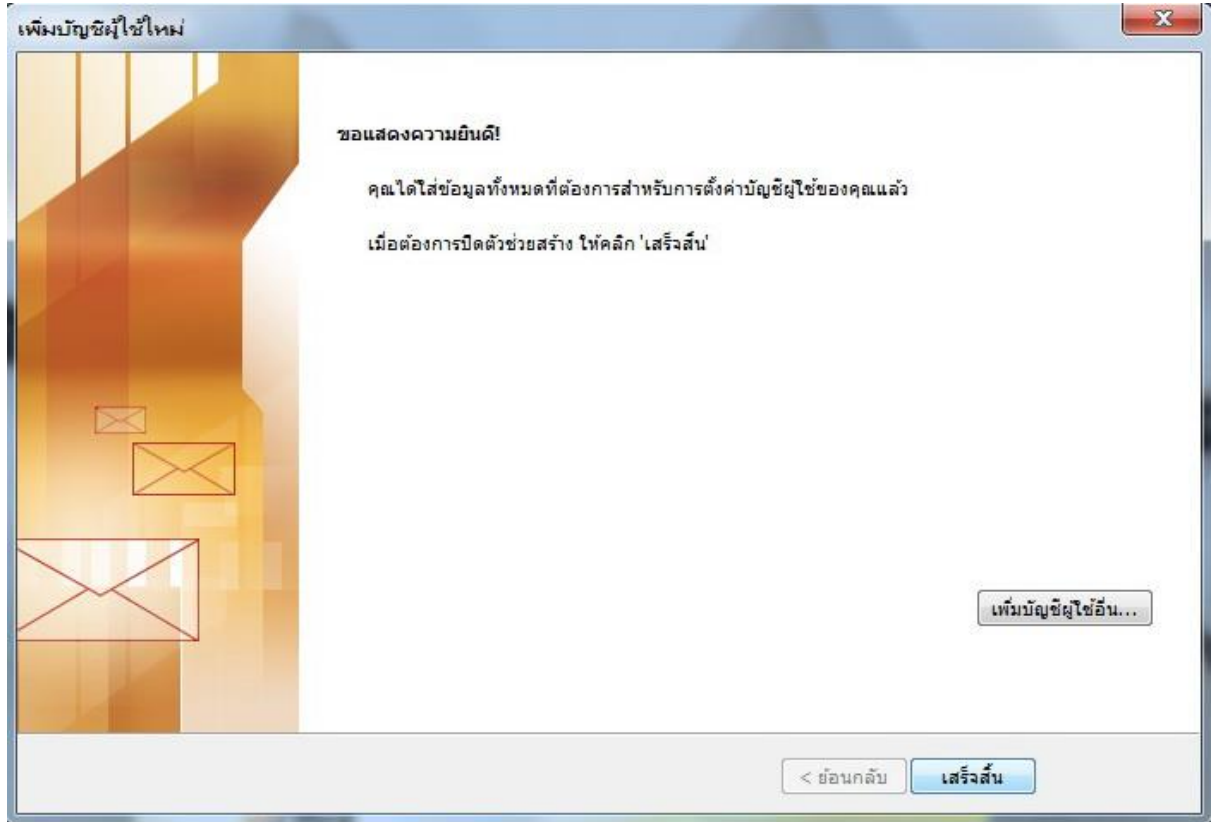

12. เมื่อพบหน้าต่างดังภาพเป็นอันเสร็จสิ้นการ Set ค่าอีเมล์ Outlook

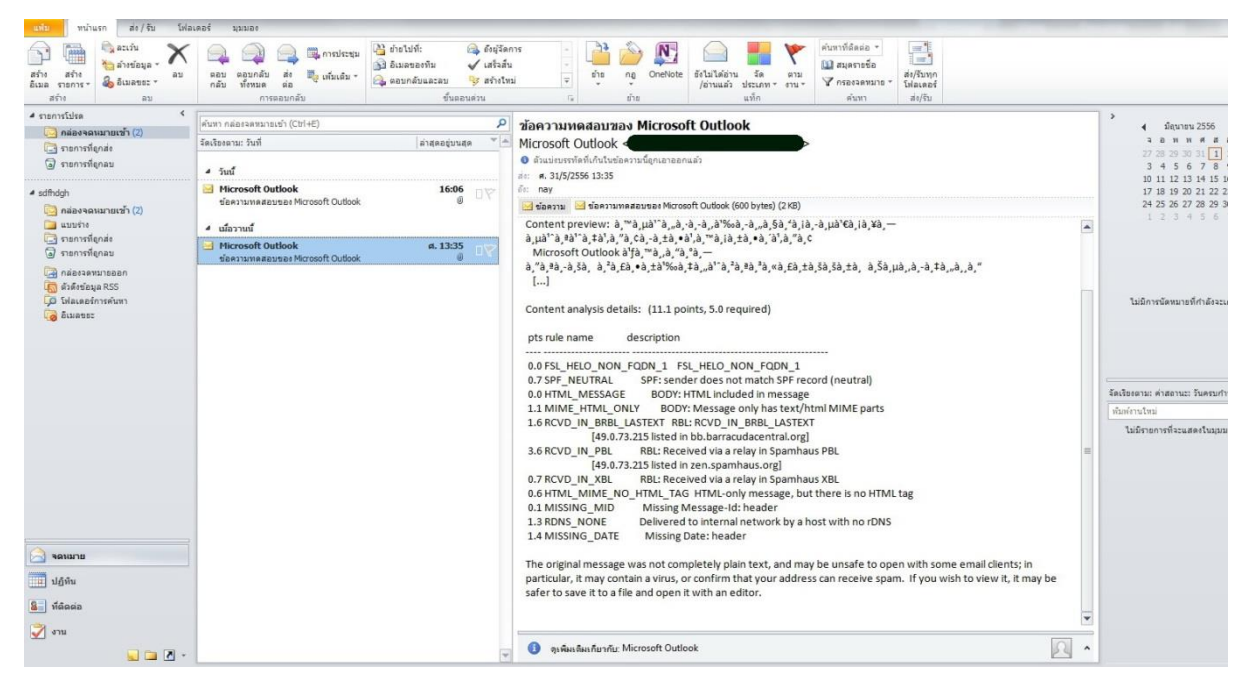

### **Mobile**

# **Iphone**

1. ไปที่ Settings > Mail, Contacts, Calendars

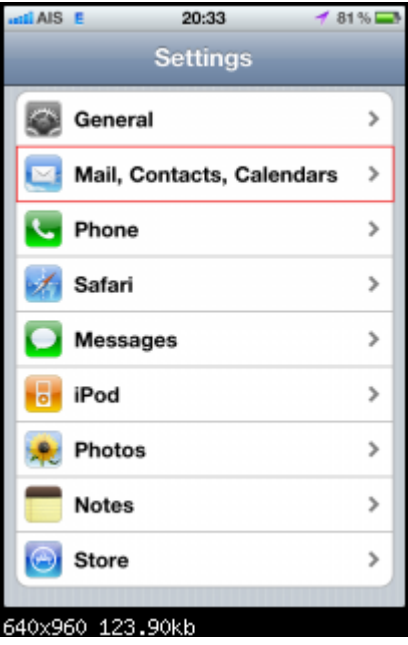

2. เลือก Add Account...

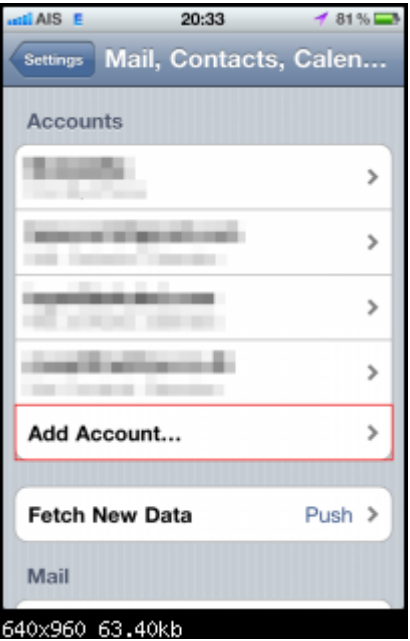

#### 3. เลือก Other

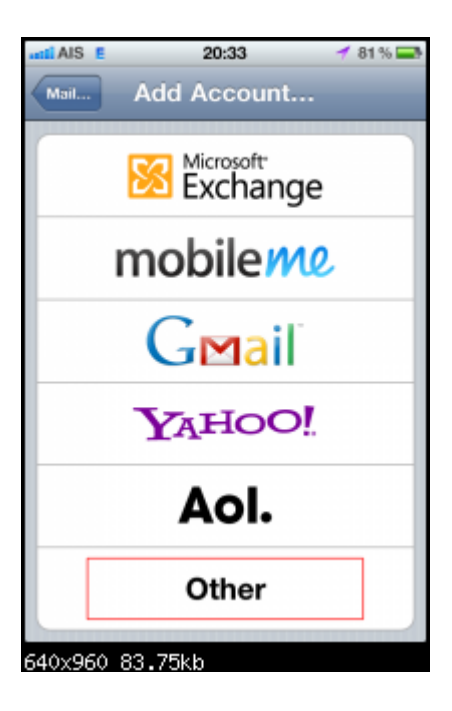

4. เลือก Add Mail Account

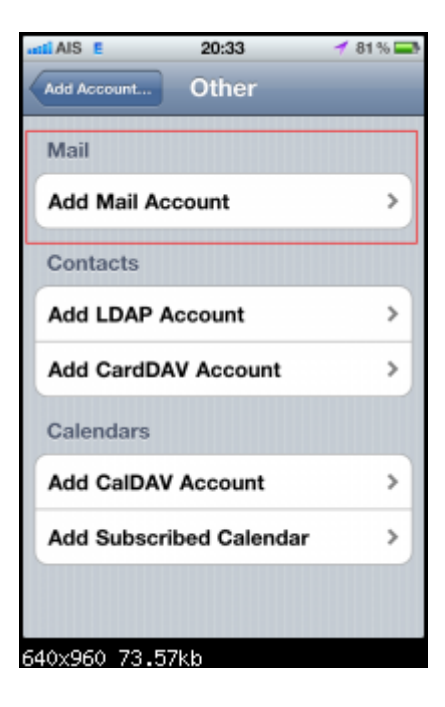

 $5.$  กรอกข้อมูลตามรูปให้ครบถ้วน แล้ว กด $\,\mathrm{Next}\,$ ที่มุมขวาบน

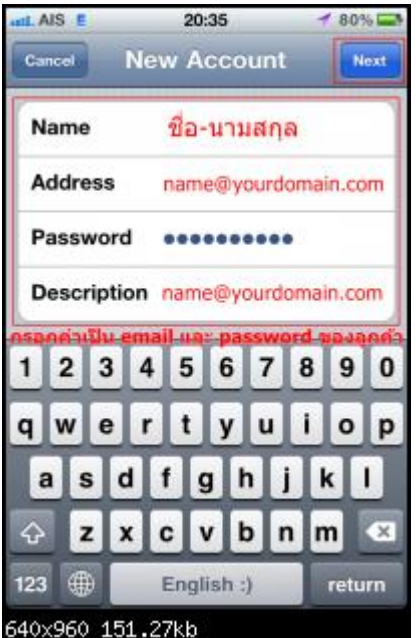

 $6.$  แนะนำให้เลือก $\rm POP$  จากนั้นกรอกข้อมูลให้ครบถ้วนตามรูป

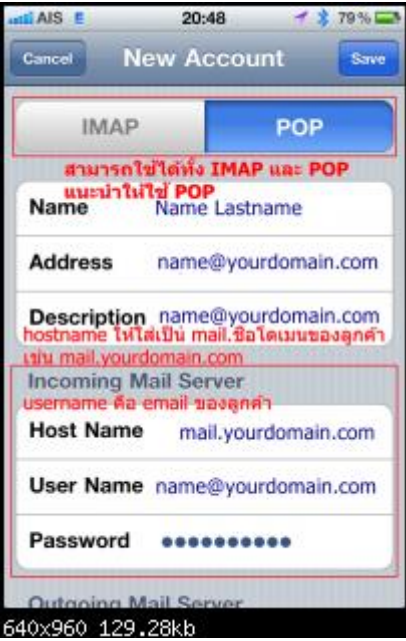

7. ต้งัค่าIncoming และ Outgoing Mail Server เหมือนกนั ตามรูป

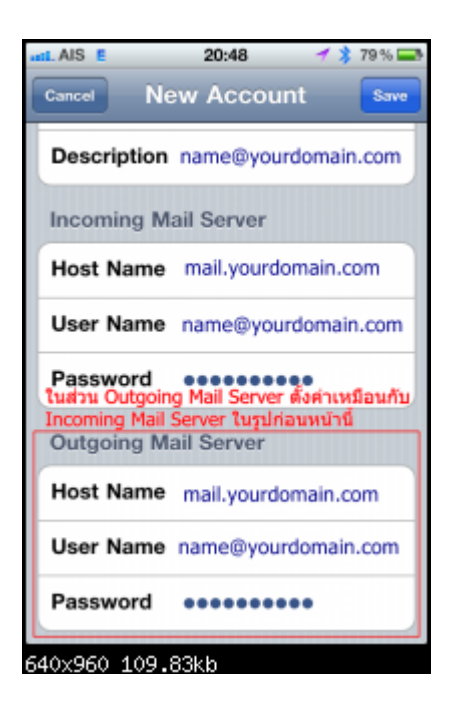

8. จะมีขอ้ความวา่ Cannot Verify Server Identity ให้กด Continue ก็เสร็จเรียบร้อย

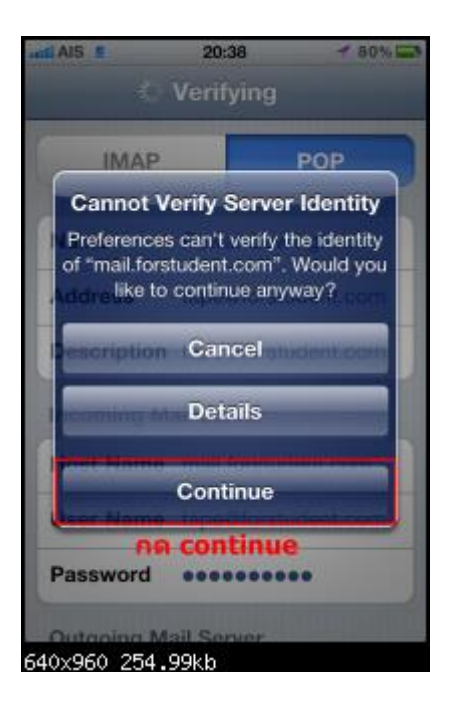

# **Android**

1.กรณีเพิ่มเขา้ไปใหม่(ไม่เคยมีemail account บนเครื่องมาก่อน)

1.1 เข้าไปที่ Email > Add Email account

จากน้นั ใหเ้ลือก Manual Setup

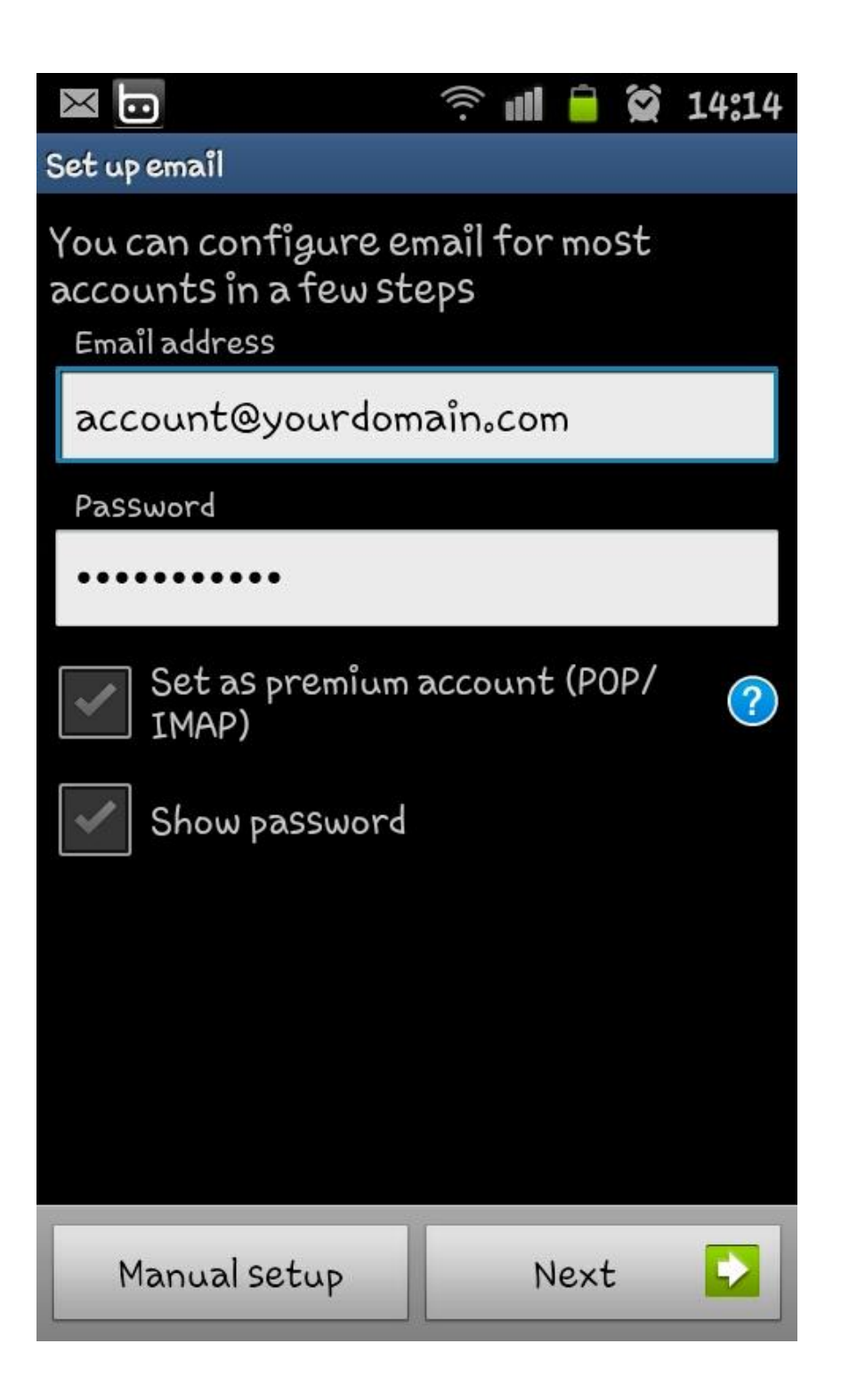

#### 1.2 เลือกประเภท IMAP Account

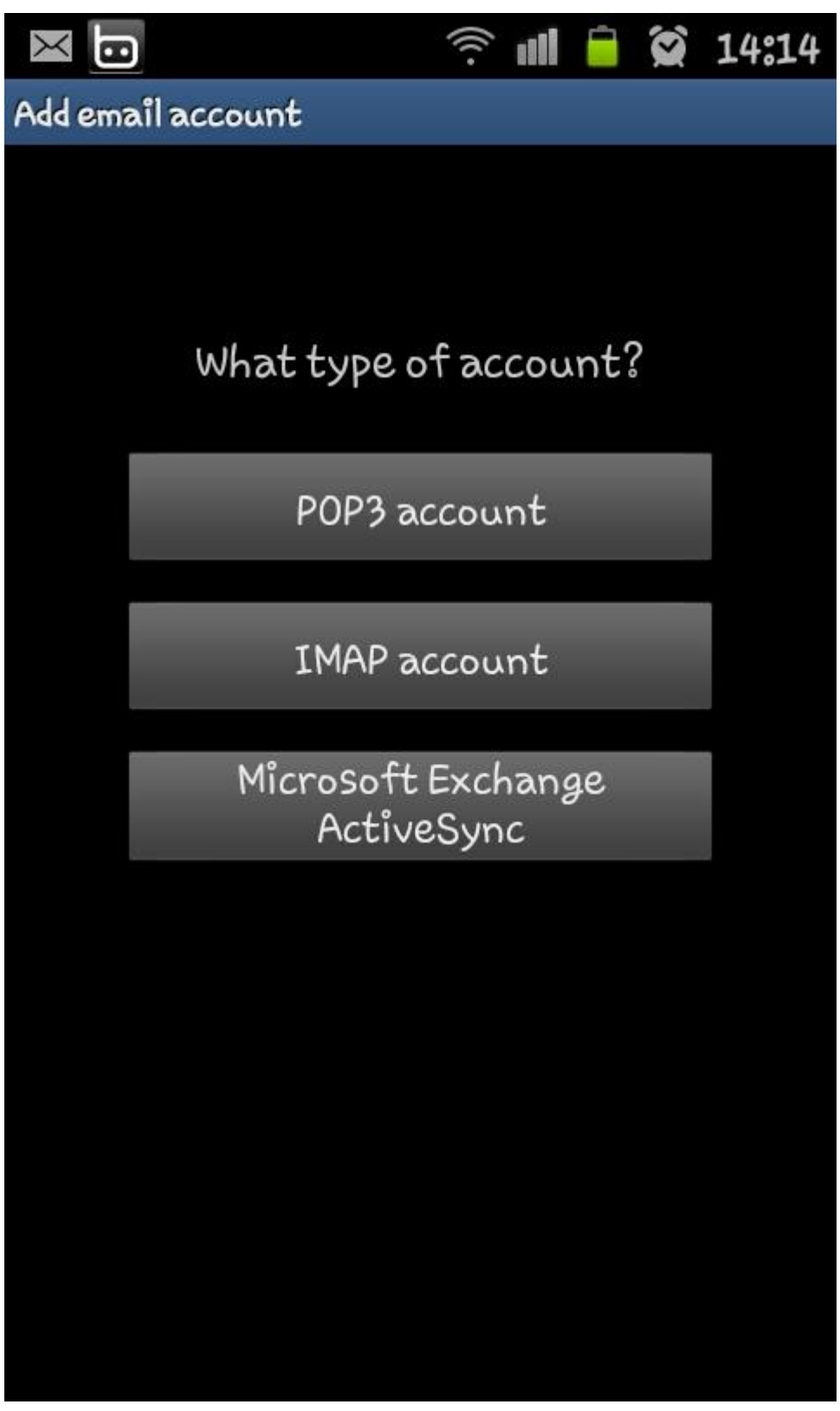

#### 1.3 ระบุขอ้มูลต่างๆดงัน้ี

User name : ใส่ email address

Password : รหัสผ่านของ account ดังกล่าว

IMAP Server :ใส่mail.yourdomain.com

Security Type :เลือก None

Port : ใส่เลข 143

IMAP path prefix :เป็นการใช้งานเพิ่มเติมไม่จำเป็นต้องใส่อะไรก็ได้ครับ เสร็จแล้วเลือก Next หลังจากนั้นจะทำการ verify กับ mail server หากส่วนนี้ไม่ผ่านให้ดูการตั้งค่า Pass, IMAP server, Security type และ Port ว่าถูกต้องหรือไม่

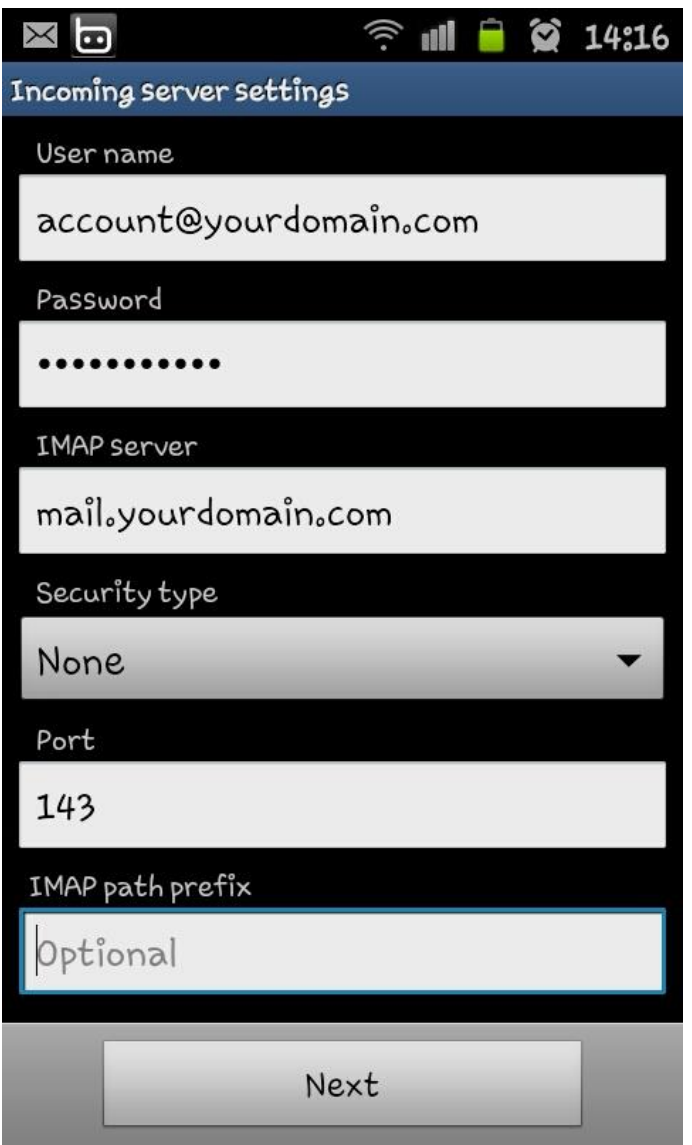

1.4 เป็นการต้งัค่า mail server ขาออก ด าเนินการต้งัค่าต่างๆ ดงัน้ี

SMTP server : ใส่mail.yourdomain.com

Security Type :เลือก None

Port : ใส่เลข 25 หรือ 26

เปิ ดใช้งาน Require sign-in

User name :ใส่ email address

Password : รหัสผ่านของ account ดังกล่าว เสร็จแล้วเลือก Next หลังจากนั้นจะทำการ verify กับ mail server หากส่วนนี้ไม่ผ่าน ใหดู้การต้งัค่า Password, SMTP server, Security type และ Port วา่ถูกตอ้งหรือไม่

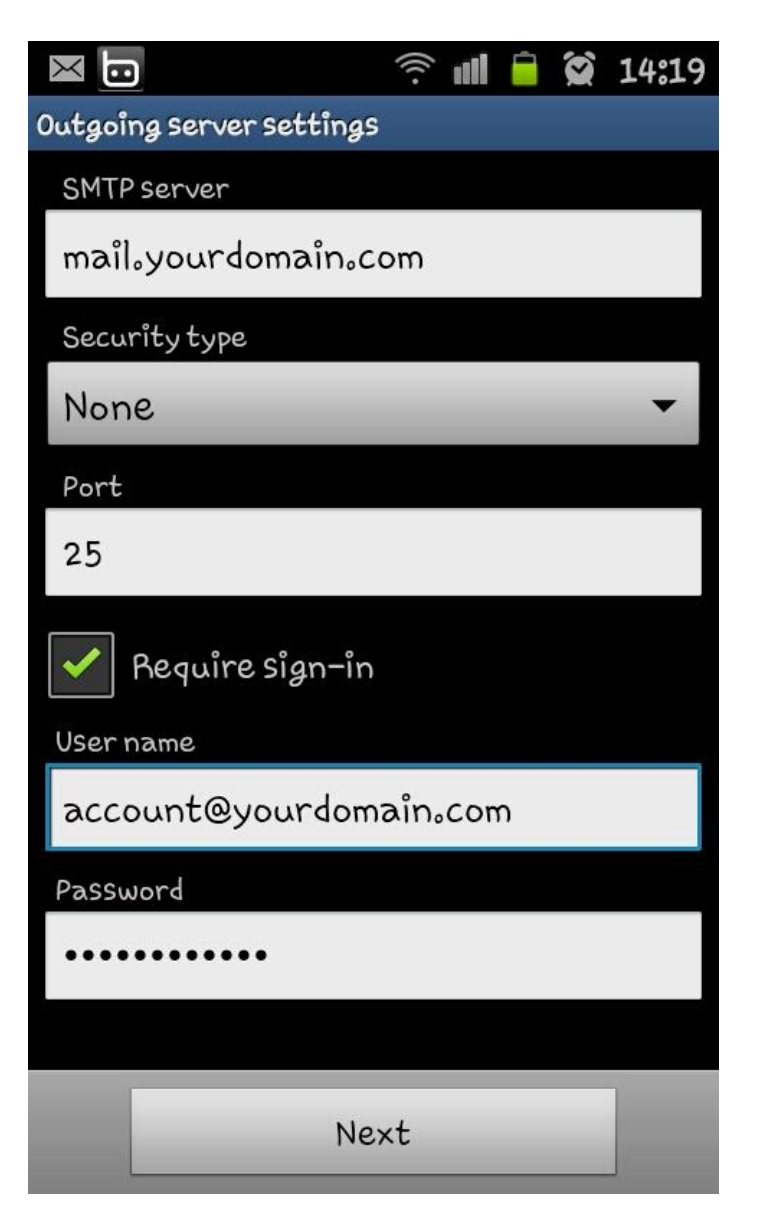

 $1.5$  หน้านี้จะเป็นการตั้งค่าความถี่ในการโหลดเมลล์ และการแจ้งเตือน สามารถเลือกตั้งได้ตามความต้องการครับ ในส่วนของการ  $\rm add~email$  ก็จะ สิ้นสุดในขั้นตอนนี้ครับ

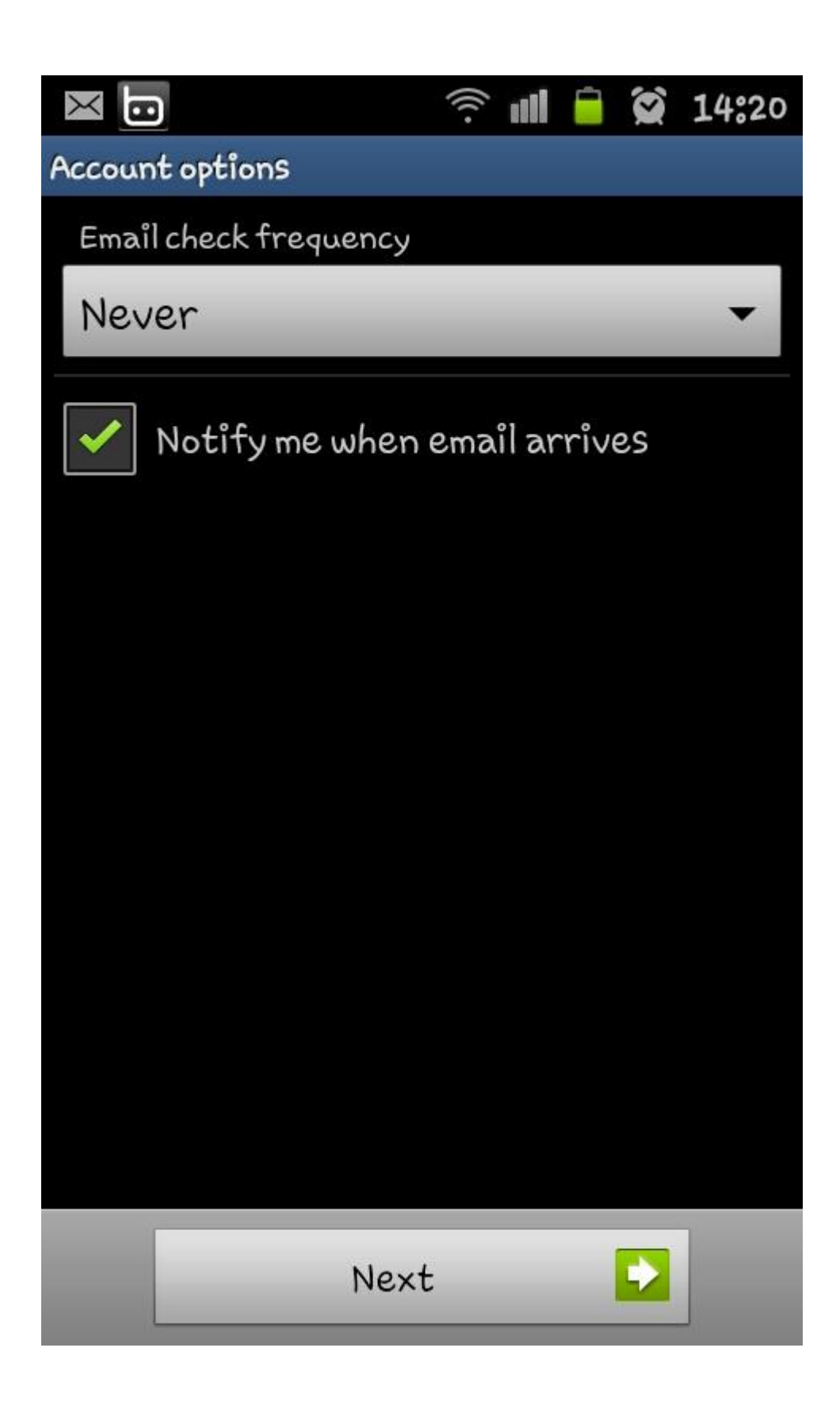

#### 2.กรณีเพิ่ม account ที่ 2 เข้าไปใน android

 $2.1$  ออกจาก inbox ของ mail account แรก โดยแตะที่ชื่อโดเมน จากนั้นไปที่ option  $>$  Add account จากนั้นทำตามข้อ  $1.1$  จน จบข้นั ตอนการเพิ่ม email

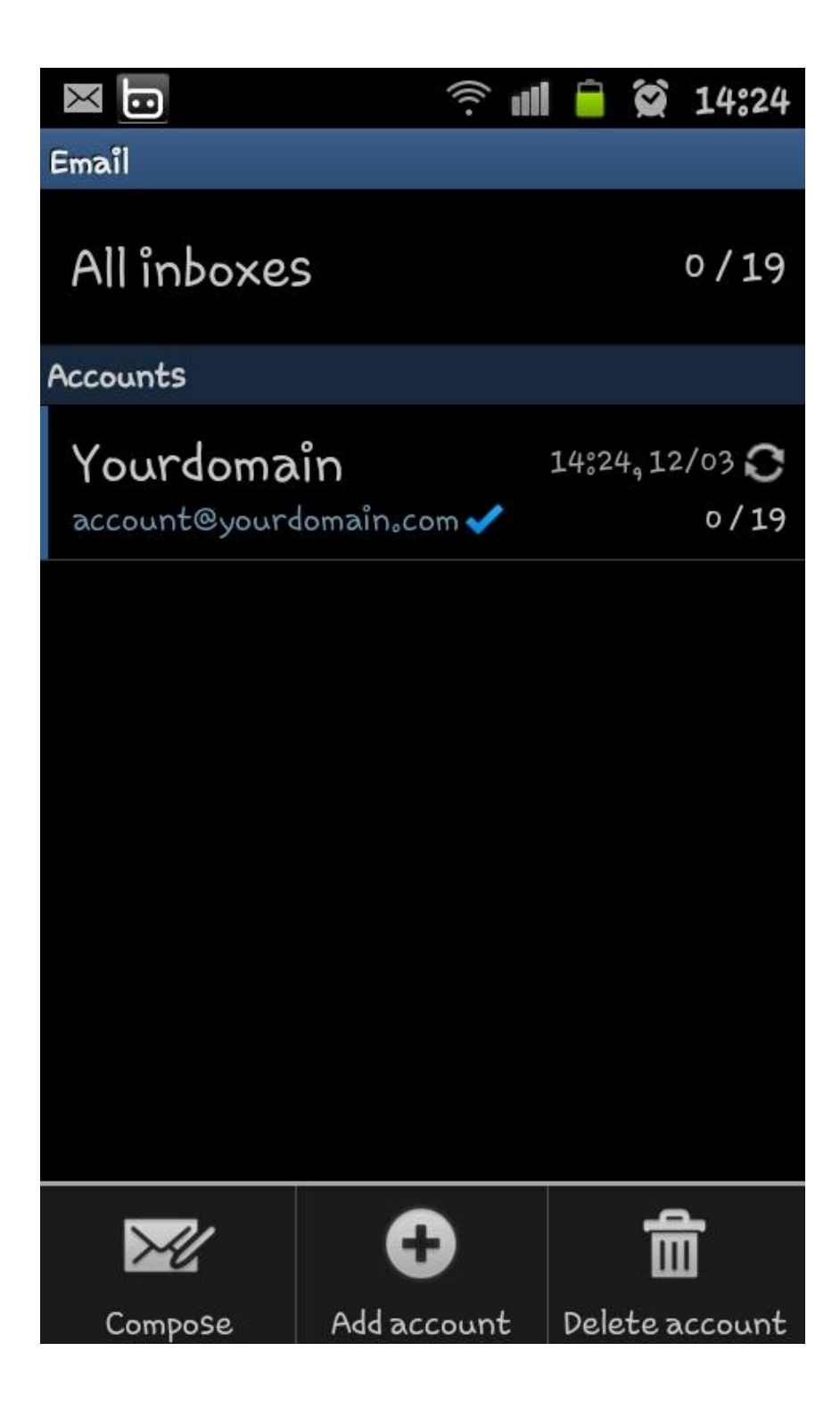

กรณีต้องการแก้ไขการตั้งค่าให้เข้าไปที่ mail ที่ต้องการแก้ไข เลือก  $\rm option > More > account$  setting เลือกแก้ไขระหว่าง Incomming หรือ Outgoing setting

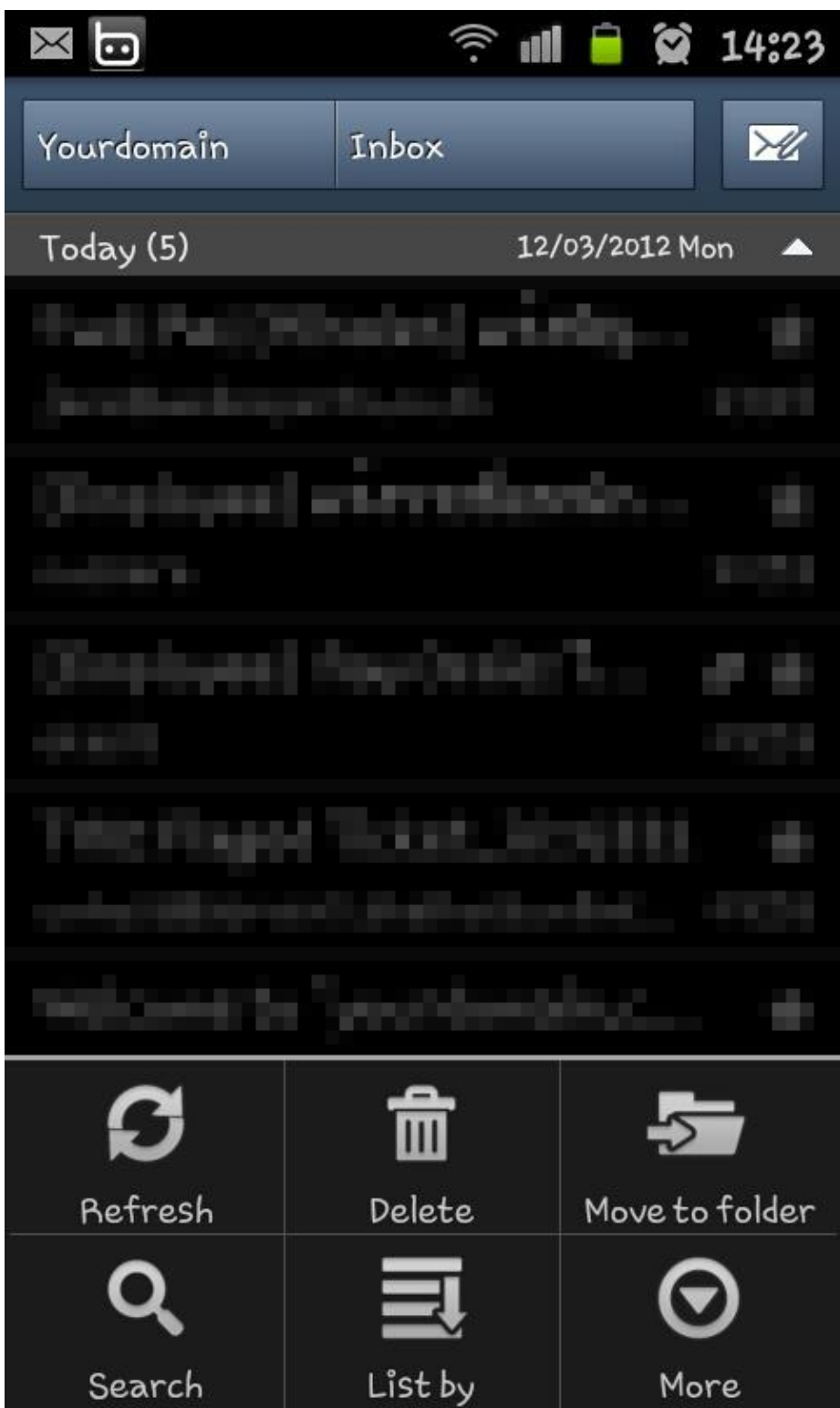

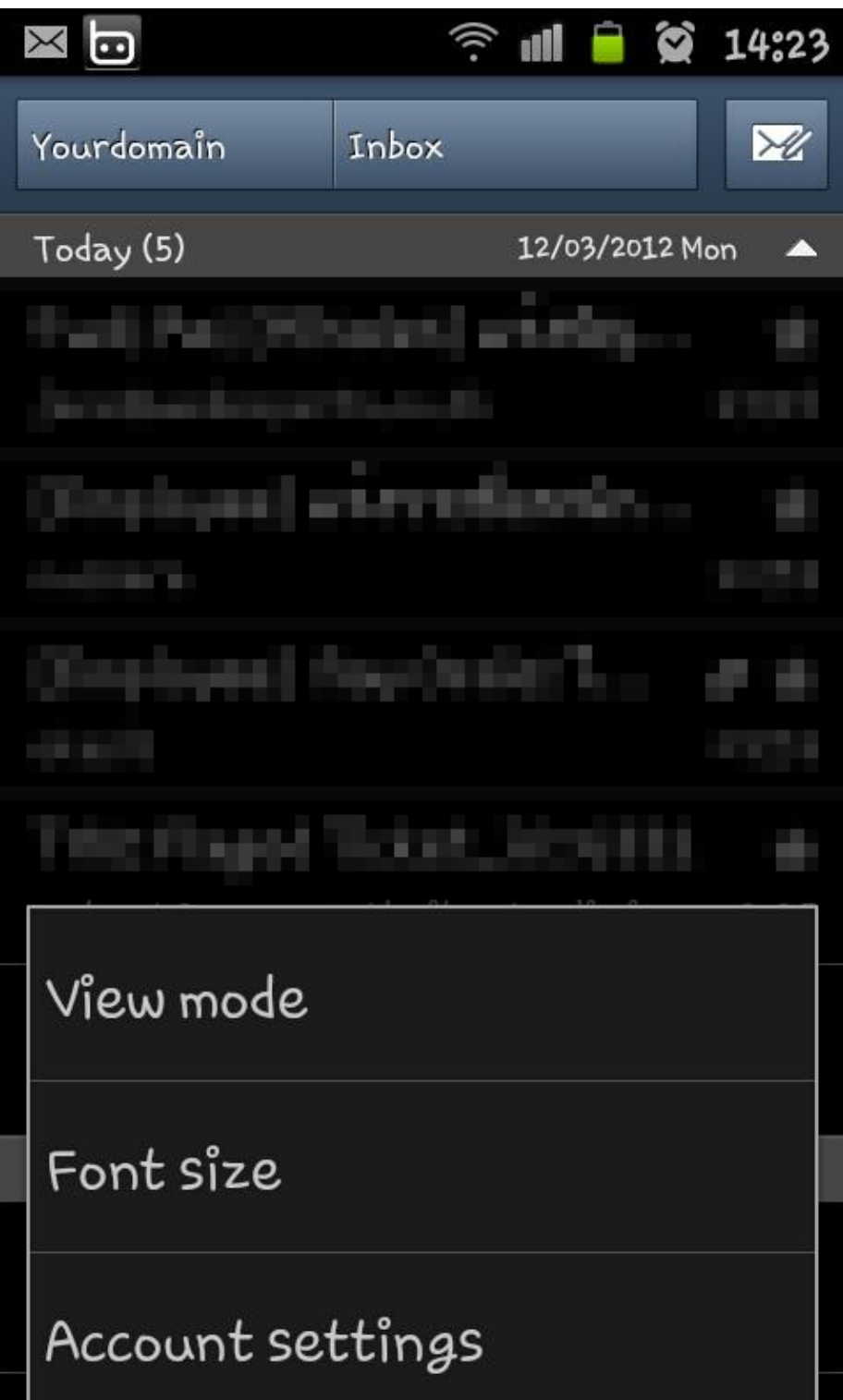

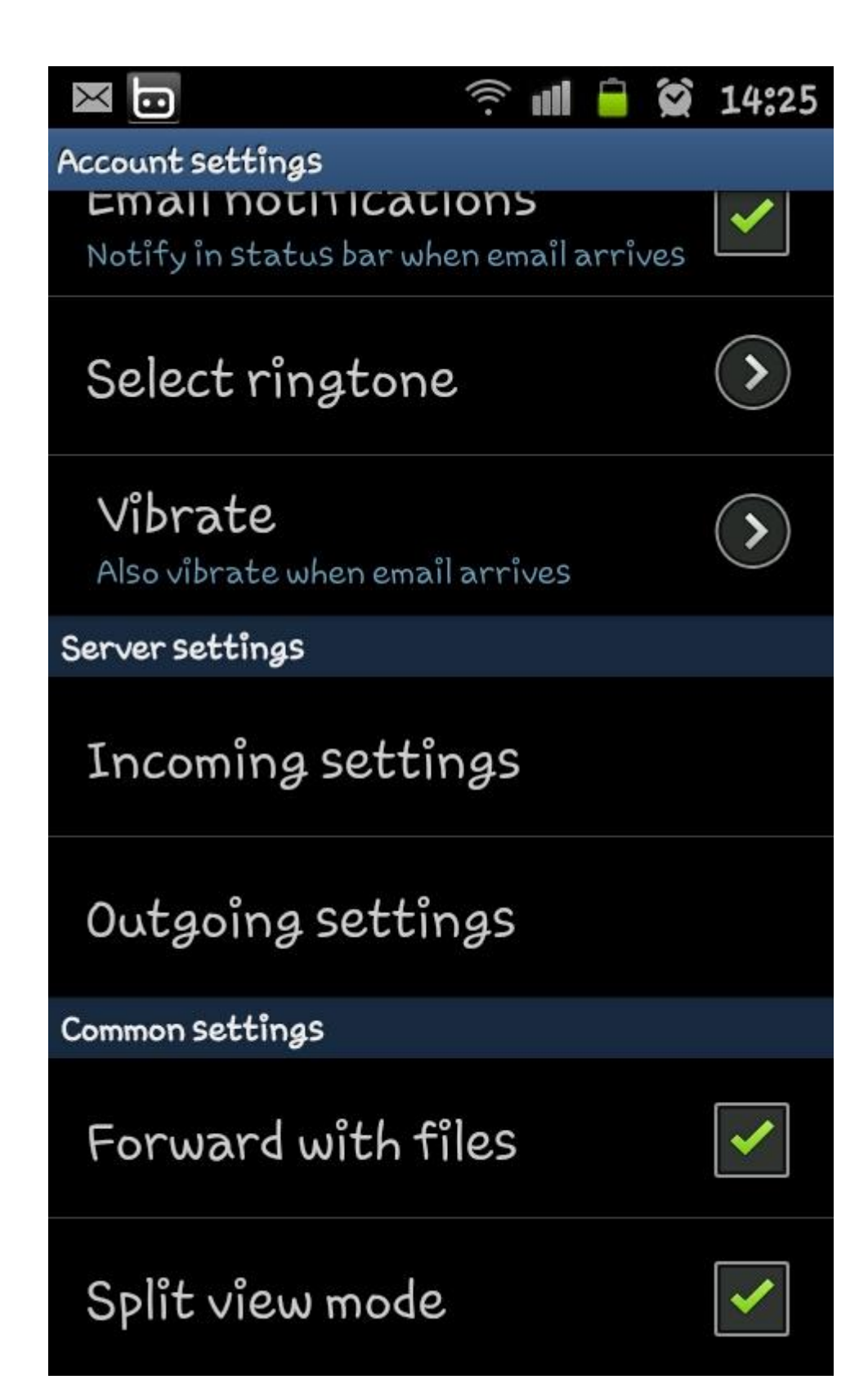